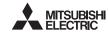

# A JAPANESE

B ENGLISH

January 2024

Standards with which this product complies

munity standar

PLC to a personal computer with USB ports.

1.2 External Dimensions and Part Names

Verify that the following product and items are included in the package

45 (1.78")

[3] [4] [5]

[7]

X-USB-AW type interface unit

Unit: mm (inches)

[4]SD LED: Lighting while sending data

[5]RD LED: Lighting while receiving data

(LED color: red)

(LED color; red) [6]USB Connector (To FX-USB-AW) Mini-B plug male

[7]USB Connector (To PC) A plug male

MASS (Weight): Approx. 20 g (0.05 lbs)

 1/4
 1/4

 1/4
 1/4

 1/4
 1/4

 1/4
 1/4

 1/4
 1/4

 1/4
 1/4

 1/4
 1/4

 1/4
 1/4

 1/4
 1/4

 1/4
 1/4

 1/4
 1/4

 1/4
 1/4

 1/4
 1/4

 1/4
 1/4

 1/4
 1/4

 1/4
 1/4

 1/4
 1/4

 1/4
 1/4

 1/4
 1/4

USB cable (3 m (118.1"))

Jser's Manual (this n

envir

Electromagnetic mpatibility Standards (EMC)

Co

EN61000-6-4:2007

EN61131-2:2007

Industrial

Outline

Product

Included items

1.1 Incorporated Items

[1]

NSTALLATION

RECAUTIONS

2. Specifications

17 (0.67

USB cable (included with the product)

Equipment requi and tests

Type: Programmable Controller (Open Type Equipment)

Remark

Models: Products manufactured from August 1st, 2004

Programmable Controller MELSEC-F

## FX-USB-AW

# **USER'S MANUAL**

Revision

Manual Number JY997D13201

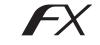

This manual describes the part names, dimensions, mounting, and specifications of the product. Before use, read this manual and the manuals of all relevant products fully to acquire proficiency in handling and operating the product. Make sure to learn all the product information, safety information, and precautions. Store this manual in a safe place so that it can be taken out and read whenever necessary. Always forward it to the end user Registratio

Registration: Microsoft and Windows are trademarks of the Microsoft group of companies. The company names, system names and product names mentioned in this manual are either registered trademarks or trademarks of their respective companies. In some cases, trademark symbols such as  $``{\ensuremath{\mbox{\tiny TM'}}}$  or  $``{\ensuremath{\mbox{\tiny SP}}}'$  are not specified in this manual.

Effective January 2024 Specifications are subject to change without notice

© 2004 Mitsubishi Electric Corporation

### Safety Precautions (Read these precautions before use.) This manual classifies the safety precautions into two categories

#### MARNING and CAUTION

| Indicates that incorrect handling may cause hazardous conditions, resulting in death or severe injury.                                    |
|----------------------------------------------------------------------------------------------------|
| Indicates that incorrect handling may cause hazardous<br>conditions, resulting in medium or slight personal injury<br>or physical damage. |

Depending on the circumstances, procedures indicated by ACAUTION may also cause severe injury. It is important to follow all precautions for personal safety

#### Associated Manuals

| Manual name                                                                        | Manual No.                           | Description                                                                                                    |  |  |  |
|------------------------------------------------------------------------------------|--------------------------------------|----------------------------------------------------------------------------------------------------|--|--|--|
| FX-USB-AW<br>/FX3U-USB-BD<br>User's Manual<br>- USB Driver<br>Installation Edition | JY997D32601                          | Explains procedures for installing<br>the USB driver software for the FX-<br>USB-AW or FX3U-USB-BD.                            |  |  |  |
| FX Series User's<br>Manual - Data<br>Communication Edition                         | JY997D16901<br>MODEL CODE:<br>09R715 | Explains N:N network, Parallel Link,<br>Computer Link, Non-Protocol<br>communication by RS and RS2<br>instructions/FX2N-232IF. |  |  |  |

How to obtain manuals For product manuals or documents, consult with your local Mitsubishi Electric sales representative.

#### Notification of CE marking

This notification does not guarantee that an entire mechanical module produced in accordance with the contents of the notification comply with the following standards. Compliance to EMC standards of the entire mechanical module should be checked by the user / manufacturer. Attention

This product is designed for use in industrial applications

# Use the product within the generic environment specifications described in PLC main unit manual (Hardware Edition). Never use the product in areas with excessive dust, oily smoke, conductive dusts corrosive gas (salt air, CL, HS, SO2 or NO2), flammable gas, vibration or impacts or expose it to high temperature, condensation, or rain and wind. If the product is used in such conditions, electric shock, fire, malfunctions deterioration or damage may occur. 2.1 General Specifications

Windows<sup>®</sup> 11

personal computer. . Windows<sup>®</sup> XP example follows

displayed

displayed.

If using Windows® 7

If using Windows<sup>®</sup> 8/8.1

Windows<sup>®</sup> 2000

For the

The general specifications are equivalent to the PLC main unit.

The screen of 2) is displayed. (Only in Windows® XP) Click [ Continue Anyway ].
 The completion screen is displayed. Click [ Finish ].
 The installation of the USB Serial Port software will finish.

6. Installation Confirmation of Driver

When user account control is enabled

Click [ Continue ], when displayed.

Procedure for confirming the installation of the driver is described below.

Next, please confirm whether the installation is performed normally. Regarding confirmation, refer to Chapter 6.

he installation procedure of the driver, refer to the following manual. → FX-USB-AW/FX3U-USB-BD User's Manual - USB Driver Installation Edition

5.2 Windows Vista<sup>®</sup>, Windows<sup>®</sup> 7, Windows<sup>®</sup> 8/8.1, Windows<sup>®</sup> 10,

Please perform the following procedure, where the FX-USB-AW is connected to the

In Windows® AF example follows.
I humber of the second second

A screen that is equivalent to the one below is displayed by clicking [ My Computer ]  $\rightarrow$  [ Control Panel ]  $\rightarrow$  [ System ]  $\rightarrow$  [ Device Manager ] in the menu of the personal

If using Windows Vista<sup>®</sup> A screen that is equivalent to the one below is displayed by clicking [Start]  $\rightarrow$  [Control Panel]  $\rightarrow$  [Hardware and Sound]  $\rightarrow$  [Device Manager] in the menu of the personal

Only when user account control is enabled will the "user account control" screen be

A screen that is equivalent to the one below is displayed by clicking [Start]  $\rightarrow$  [Control Panel]  $\rightarrow$  [System and Security]  $\rightarrow$  [Device Manager] in the menu of the personal

A screen that is equivalent to the one below is displayed by clicking [Start]  $\rightarrow$  [All

<code>apps ]  $\to$  [ Control Panel ]  $\to$  [ System and Security ]  $\to$  [ Device Manager ] in the menu of the personal computer.</code>

Please confirm the COM number to which the driver is allocated (COM and LPT). If using Windows® 98, Windows® 98SE, Windows® Millennium Edition or

eneral specifications, refer to the manual of the PLC main unit

Compliance with all relevant aspects of the standard Level Conversion Emission-Enclosure port
 Emission-Low voltage AC mains port
 Emission-Telecommunications/network port (Between signals are isolated by photocoupler.) 115200 bps, maximum Baud Rate The baud rate is different in PLC.) Compliance with all relevant aspects of the standard Transmission standard USB2.0 (For full speed) Radiated Emission
 • Conducted Emission
EMS To PLC RS-422 (Mini-DIN 8Pin male) Signal name Radiated electromagnetic field Fast transient burst • Electrostatic discharg (Port) USB (Mini-B plug female) Fo a cat energy surge age drops and interruptions • Conducted RF er frequency magnetic field 2.3 USB Cable Specifications To FX-USB-AW USB (Mini-B plug male) Signal nar Compliance with all relevant aspects of the Radio-frequency electromagnetic field. Amplitude modulated Fast transients Surgee To PC USB (A plug male) Length of cable 5 m (196.9") at most (Included cable is 3 m (118.1").) Electrostatic discharg
 Voltage dips Voltage interruptions Voltage Voltage interruptions Radio-frequency common mode Power-frequency magnetic field 2.4 System Requirements /licrosoft<sup>®</sup> Windows<sup>®</sup> 98\*1, Windows<sup>®</sup> 98SE Microsoft® Windows® Millennium Edition (Windows® Me)\*1 Microsoft® Windows® 2000\*1 Notes for compliance to EMC regulation. It is necessary to install the (FX-USB-AW) in a shielded metal control panel. For more details please contact the local Mitsubishi Electric sales site. Microsoft® Windows® XP\*2,\*3 os Microsoft<sup>®</sup> Windows Vista<sup>®\*2,\*3</sup> Microsoft<sup>®</sup> Windows<sup>®</sup> 7\*4 Microsoft® Windows® 8\*5, Microsoft® Windows® 8.1\*6 The FX-USB-AW is a RS-422/USB conversion interface unit to connect the FX series /licrosoft<sup>®</sup> Windows<sup>®</sup> 10<sup>\*7</sup>, Microsoft<sup>®</sup> Windows<sup>®</sup> 11<sup>\*8</sup> GX Works2 (SWIDNC-GXW2-J, SWIDNC-GXW2-E) GX Developer (SWID5C-GPPW-J, SWID5C-GPPW-E) Software

Current consumption

2.2 Performance Specifications of FX-USB-AW

15 mA / 5 V DC (5 V DC power is supplied from

ed from

30 mA / 5 V DC (5 V DC power is supplie

the USB connector of personal computer)

the internal power supply of PLC)

Bidirectional between RS-422 and USB

FX-PCS-VPS/WIN, FX-PCS-VPS/WIN-E FX0, FX0S, FX0N, FX1S, FX1N, FX2N, FX3U, FX1NC\*11, FX2NC, FX3UC-FX2N-10GM, FX2N-20GM, FX2N-1RM(-E)-SET Programm

FX-PCS/WIN\*9, FX-PCS/WIN-E\*10

\*1 Use the USB driver for Windows® 98, Windows® 98SE, Windows® Millennium Edition and Windows® 2000 included in the USB driver software Ver. 1.80.

- \*2 Use the USB driver for Windows® XP and Windows Vista® included in the USB driver software Ver. 1.80.
- \*3 Only the 32-bit version of this operating system is supported.
- \*4 USB driver Ver. 1.30 or later is applicable to Windows® 7 32-bit version. USB driver Ver. 1.40 or later is applicable to Windows® 7 64-bit version. USB triver Ver. 1.40 or later is applicable to Windows® 7 64-bit version. Use the applicable USB driver for Windows® 7 included in the USB driver
- \*5 Use the USB driver for Windows® 8 included in the USB driver software Ver. 1.80. \*6 Use the USB driver for Windows<sup>®</sup> 8.1 included in the USB driver software Ver. 1.80.
- \*7 Use the USB driver for Windows® 10 included in the USB driver software Ver 1 80
- \*8 Use the USB driver for Windows<sup>®</sup> 11 included in the USB driver software Ver. 1.80.
- FX-PCSWIN for versions earlier than 4.40, the communication port setting can be selected from COM1-COM4. For versions 4.40 or later, the communication port setting can be selected from COM1-COM9.
- \*10 FX-PCS/WIN-E for versions earlier than 3.40, the communication port setting can be selected from COM1-COM4. For versions 3.40 or later, the communication port setting can be selected from COM1-COM9
- \*11 FX1NC Series PLC specification details for I/O, wiring, installation, and maintenance can only be found in the Japanese Manual

#### 3. System Configuration cted equipment and conne cted cable

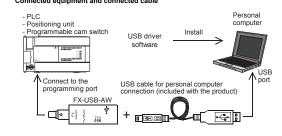

- 7. Uninstalling Driver
  - For the uninstallation procedure of the driver, refer to the following manual. → FX-USB-AW/FX3U-USB-BD User's Manual USB Driver Installation Edition 8. Caution on Use

### STARTUP AND MAINTENANCE **WARNING**

| PRECAUTIONS                                                                                                    |  |
|----------------------------------------------------------------------------------------------------|--|
| <ul> <li>Before modifying or disrupting the program in operation or running the<br/>carefully read through this manual and the associated manuals and ensure<br/>safety of the operation.</li> <li>An operation error may damage the machinery or cause accidents.</li> </ul> |  |

## STARTUP AND MAINTENANCE PRECAUTIONS

Do not disassemble or modify the PLC.

- Doing so may cause fire, equipment failures, or malfunctions \* For repair, contact your local Mitsubishi Electric represent
- Since the FX-USB-AW case is made of resin, do not drop it or exert strong impa

# to it. Doing so may cause da

DISPOSAL PRECAUTIONS

**ACAUTION** 

# Please contact a certified electronic waste disposal company for the environmentally safe recycling and disposal of your device.

# RANSPORTATION AND STORAGE PRECAUTIONS

The product is a precision instrument. During transportation, avoid impacts large than those specified in the general specifications by using dedicated packagin boxes and shock-absorbing palettes. Failure to do so may cause failures in the product.

After transportation, verify operation of the product and check for damage of th

- FX-USB-AW and a personal computer are connected and the PLC is turned on, and
- then operations such as write, read, and monitor are tried for the first time using a programming tool, a communication error message may be displayed. In such a case, clear the message and try the operations again.
- If a communication error message appears while operating the programming tool (when executing 'Write to PLC', 'Read from PLC', or 'Monitor'), disconnect the USB cable once (from either the PC or the FX-USB-AW) and connect it again. Then clear

- Connected equipment Baud rate X0, FX0S, FX0N, FX1S 9.6 kbps 9.2 kbps or les X1N, FX1NC\*1 FX2N (Earlier than Ver. 3.00) 9.6 kbps X2NC(Earlier than Ver. 3.00 Programmal controller JSB cable of FX2N (Ver. 3.00 or later) 19.2 kbps or less 5 m (196.9") at X2NC(Ver. 3.00 or later ost (Included 115.2 kbps or cable is 3 m FX3U, FX3UC (118.1")) Positioning unit FX2N-10GM, FX2N-20GM 9.6 kbps Programmable cam switch FX2N-1RM-E-SET 9.6 kbps
- \*1 FX1NC Series PLC specification details for I/O, wiring,
  - installation, and maintenance can only be found in the Japanese Manual ase refer to the specific PLC manual for a PLC not mentioned above

#### 4. Connecting Procedure 1) Power off the PL

2) Connect the USB (Mini-B plug male) connector of the USB cable to the FX-USB-AW 3) Connect the RS-422 (Mini-DIN 8Pin male) connector of the FX-USB-AW to the PLC.

4) Connect the USB (A plug male) connector of the USB cable to the personal

 (i) Some CN the PLC.
 (i) Power ON the PLC.
 (ii) Power ON the Personal computer.
 (iii) Make sure the POWER lamp of the FX-USB-AW is lit.
 (The POWER lamp of FX-USB-AW lights when power is supplied normally by the neuronal normality and the supplied normality by the personal computer.)

#### 5. Driver Installation

Please connect the USB cable to the personal computer. Install USB driver software. For USB driver software, consult with your local Mitsubishi Electric sales representative

- Please confirm whether the installation is performed normally after the installation of the driver. Regarding confirmation, refer to Chapter 6. The driver is not installed properly when the process is canceled during installation. To complete installation, uninstall the driver, and install again. For
- the uninstallation procedure of the driver, refer to the following manual.  $\rightarrow$  FX-USB-AW/FX3u-USB-BD User's Manual

 USB Driver Installation Edition
 This product requires USB Driver Installation for each USB port to be used. To use multiple USB ports, connect this product to each port, and install the driver each time

The driver is not installed properly if the driver of a different version has already been installed. To complete installation, uninstall the driver, and install again. (With Windows Vista®, Windows® 7, Windows® 8/8.1, Windows® 10, or

Windows<sup>3</sup> 11, driver installation will occur automatically, Windows<sup>3</sup> 11, driver installation will occur automatically. In other OS, depending on the PC environment, driver installation may occur automatically, or the location for the file may be required to be specified.) USB driver software (Ver. 1.80) folder structure

<Unzipped folder name> <USB driver software file name>
 <Win2000\_ME\_98>

- The USB driver for Windows® 98, Windows® 98SE, Windows® Millennium Edition (Me) and Windows® 2000 is stored. inVista\_XP> The USB driver for Windows® XP and Windows Vista® is stored.
- The USB driver for Windows® 7 32-bit version is stored
- <Win7 64>
- The USB driver for Windows® 7 64-bit version is stored
- <Win8> The USB driver for Windows® 8 is stored
- Win8\_1> The USB driver for Windows<sup>®</sup> 8.1 is stored
- <Win10 32>
- The USB driver for Windows<sup>®</sup> 10 32-bit version is stored.
- <Win10\_64> The USB driver for Windows® 10 64-bit version is stored
- <Win11>
- The USB driver for Windows® 11 is stored
- The status of the SD Contents FD and RD | FD ata receiving Confirm that the power is supplied to PLC. The PLC will not operate when a configuration that exceeds the 5 V DC or 24 V DC capacity is us It will also be impossible to computing to portion It will also be impossible to communicate normally. RD Confirm that the specified cable is used to connect the personal computer and PLC. Confirm that the communication settings, such as the COM number, connected PLC are correctly set in the software. Refer to the software manual Please check whether the driver can be installed normally. Regarding confirmation, refer to Chapter 6
- When driver installation is required after already establishing USB communication.
   This product requires USB Driver Installation for each USB port to be connected. Connect the product to a driver-installed USB port, or install the driver for the our error to be connected. driver for the current ore product to a driver-installed USB port, or install the driver for the current port. The driver is not installed properly if the driver of a different version has already been installed. To complete installation, uninstall the driver, and install again.

# 

# Ð

Note: This symbol mark is for China only. 含有有害6物质的名称,含有量,含有部品 空品中所含有的有害6物质的名称,含有量,含有部品如下表 所示。

# 产品中有害物质的名称及含量

| 广命中有害物质的名称及古重 |    |           |           |           |                  |               |                     |  |
|---------------|----|-----------|-----------|-----------|------------------|---------------|---------------------|--|
|               |    |           | 有害物质      |           |                  |               |                     |  |
| 部件名称          |    | 铅<br>(Pb) | 汞<br>(Hg) | 镉<br>(Cd) | 六价铬<br>(Cr (VI)) | 多溴联苯<br>(PBB) | 多溴<br>二苯醚<br>(PBDE) |  |
| 可编程           | 外壳 | 0         | 0         | 0         | 0                | 0             | 0                   |  |
|               |    |           |           |           |                  |               |                     |  |

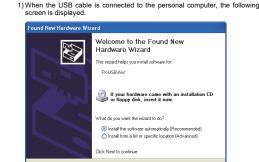

5.1 Windows<sup>®</sup> 98, Windows<sup>®</sup> 98SE, Windows<sup>®</sup> Millennium

Please install the driver with the following procedure. The installation procedure is explained when connecting to a personal computer with Windows® XP.

Installation methods for Windows<sup>®</sup> 98, Windows<sup>®</sup> 98SE, Windows<sup>®</sup>

Edition, Windows<sup>®</sup> 2000, and Windows<sup>®</sup> XP

Millennium Edition, and Windows® 2000 will vary.

- <Back Next> Cancel
- Add a check mark to [ Install from a list or specific location (Advanced) ] and click [Next > ]. The window to select the installation path for the files v appear. Add a check mark to "Specify search location", and install by specifying the folder of USB driver software.

Windows® 98, Windows® 98SE, Windows® Millennium Edition, Windows®

Click [Next>] and the window to select the location of the installation files will appear. Add a check mark to "Specify search location", and install by specifying the folder of USB driver software.

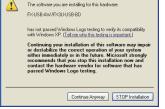

2) The following screen is displayed. (Only in Windows® XP)

Click [ Continue Anyway ].

Windows<sup>®</sup> XP

2000

- 3) The completion screen is displayed. Click [ Finish ].
- If using Windows® 2000 or Windows® XP, proceed to step 4).
- If Windows<sup>®</sup> 98, Windows<sup>®</sup> 98SE or Windows<sup>®</sup> Millennium Edition is used, installation of the USB Serial Port software begins, and ends automatically The installation of the USB driver software is completed. Next, please confirm whether the installation is performed normally. Regarding confirmation, refer to Chapter 6.

The following screen is displayed.

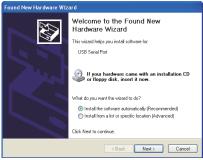

Follow the same procedure as 1) to install the USB Serial Port software

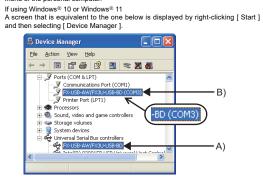

### Check following

1) "FX-USB-AW/FX3U-USB-BD" is displayed at A), as part of the list of the 'Universal Serial Bus controllers"

"FX-USB-AW/FX3U-USB-BD (COM\*)" is displayed at B), as part of the serial port list.
 \* indicates the COM number used in FX-USB-AW.

#### is not displayed.

#### Identification result:

- If 1) through 3) are all confirmed, installation is normal.
   Select the programming software COM number as the COM number currently assigned on the screen above.
- If any one of 1) through 3) is not satisfied, installation is not normal. (If the USB serial port software is not installed or the installation procedure is canceled in process are possible causes)

In this case, please start the installation procedure again from the beginning, after uninstalling the driver. For the installation procedure of the driver, refer to Chapter 5. allation procedure of the driver, refer to the following manual → FX-USB-AW/FX3U-USB-BD User's Manual - USB Driver Installation Edition

- The programming tool may not be operated properly due to a contact failure at
- ors or wire breakage.

Make sure to save the program before transferring or changing it.

### 9. Troubleshooting

 If communication cannot be established between the PLC (as well as a positioning nit or annullication cannot be established between the LC (as were as a positioning unit or a programmable can switch) and a PC using the FX-USB-AW, confirm the following status by checking the POWER LED, SD LED, and RD LED in the FX-

| State of the POWER LED | Contents                                                                                                    |  |  |  |  |
|------------------------|----------------------------------------------------------------------------------------------------|--|--|--|--|
| POWER LED is lit       | The 5 V DC power supply from the personal computer<br>is normally supplied. In case of no communication,<br>check the status of SD LED and RD LED.                                                                                                    |  |  |  |  |
| POWER LED is not lit   | The 5 V DC power supply from the personal<br>computer is not supplied. Check the items below.<br>Confirm that the specified cable is used to<br>connect the FX-USB-AW and the personal<br>computer.<br>Confirm whether the power supply is supplied<br>to personal computer. |  |  |  |  |

| The status of the SD<br>LED and RD LED |          | Contents                                                                                                    |  |  |  |  |  |
|----------------------------------------|----------|----------------------------------------------------------------------------------------------------|--|--|--|--|--|
|                                        | Blinking | Communicating correctly                                                                                                    |  |  |  |  |  |
| SD                                     | OFF      | Confirm that the power is supplied to the personal<br>computer.     Confirm the personal computer and the PLC are<br>connected properly with the specified cable.     Confirm that the communication settings, such as the<br>COM number, and connected PLC are correctly set in the<br>software. Refer to the software manual.     Please check whether the driver can be installed<br>normally. Regarding confirmation, refer to Chapter 6. |  |  |  |  |  |

|  | <b></b> | 印刷基板 | × | 0 | 0 | 0 | 0 | 0 |
|--|---------|------|---|---|---|---|---|---|
|--|---------|------|---|---|---|---|---|---|

本表格依据SJ/T 11364的规定编制。

- 〇:表示该有害物质在该部件所有均质材料中的含量均在GB/T 26572 规定的限量要求以下。 ×:表示该有害物质至少在该部件的某一均质材料中的含量超出GB/T
  - 26572规定的限量要求。

基于中国标准法的参考规格: GB/T15969.2

This manual confers no industrial property rights or any rights of any other kind, nor does it confer any patent licenses. Mitsubishi Electric Corporation cannot be held responsible for any problems involving industrial property rights which may occur as a result of using the contents noted in this manual

#### Warranty

Exclusion of loss in opportunity and secondary loss from warranty liability Regardless of the gratis warranty term. Mitsubishi shall not be liable for compe nsation to (1) Damages caused by any cause found not to be the responsibility of Mitsubishi

Damages caused by any cause found not to be the responsibility of Mitsubishi.
 Loss in opportunity, lost profits incurred to the user by Failures of Mitsubishi products.
 Special damages and secondary damages whether foreseeable or not, compensation for accidents, and compensation for damages to products other than Mitsubishi products.
 Replacement by the user, maintenance of on-site equipment, start-up test run and other tasks.

# A For safe use

- This product has been manufactured as a general-purpose part for general This product lab oper manufactures as a general any property generating generating generation generated in industries, and has not been designed or manufactured to be incorporated in a device or system used in purposes related to human life. Before using the product for special purposes such as nuclear power, electric power, aerospace, medicine or passenger movement vehicles, consult with Mitro total Clearin. Mitsubishi Electric
- This product has been manufactured under strict quality control. Howeve when installing the product where major accidents or losses could occur if the product fails, install appropriate backup or failsafe functions in the system.

# MITSUBISHI ELECTRIC CORPORATION